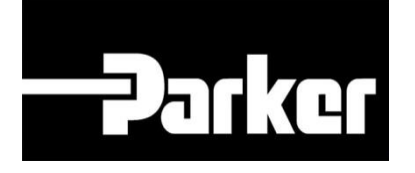

# **Parker Tracking System**

PTS – Essential: Impostazione Profilo Utente

Veloce. Facile. Accurata.

Parker Hannifin Corporation Copyright © 2016 Parker Hannifin Corporation

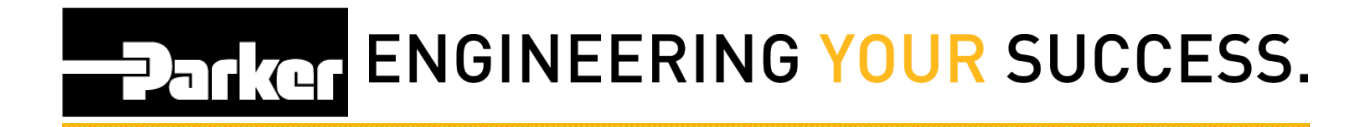

### **Table of Contents**

<span id="page-1-0"></span>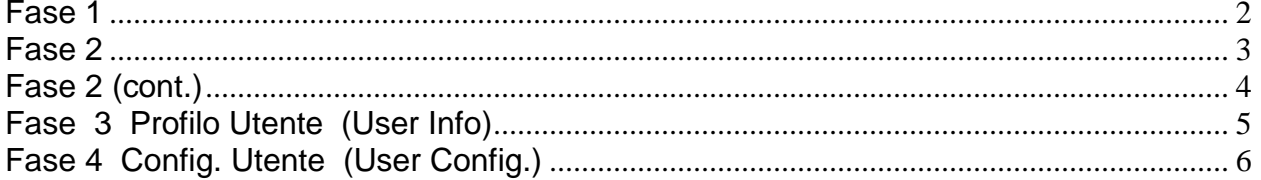

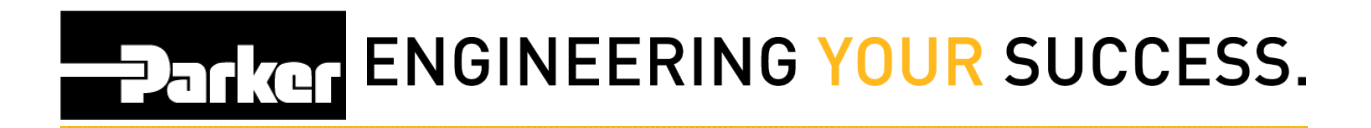

## **Fase 1**

Clicca su '**Profilo Utente' (Account Info)** nella parte superiore della tua schermata

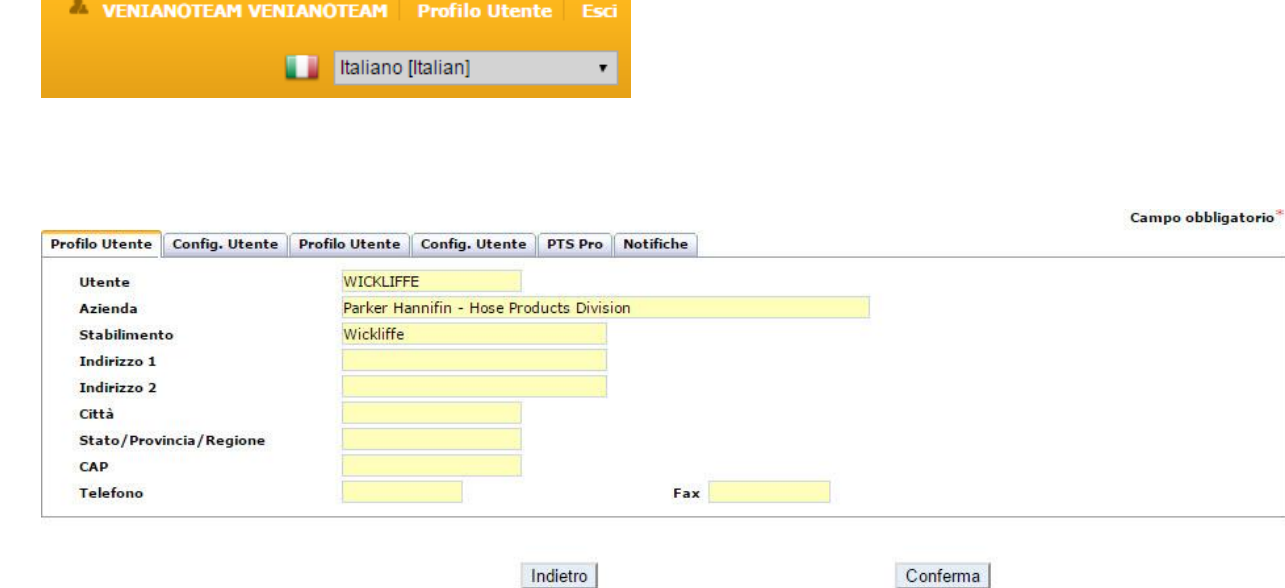

Aggiorna il tuo Profilo Utente nelle schede che includono: **Utente (Account name**), **Azienda** o Divisione **(Company), Stabilimento (**Location) **, Indirizzo** (Address), **Città** (City), **Stato** (State), **CAP** (Zip) **, Telefono e Fax** .

# **PATROL ENGINEERING YOUR SUCCESS.**

### <span id="page-3-0"></span>**Fase 2**

### **'Config. Utente' (Account Config.)**

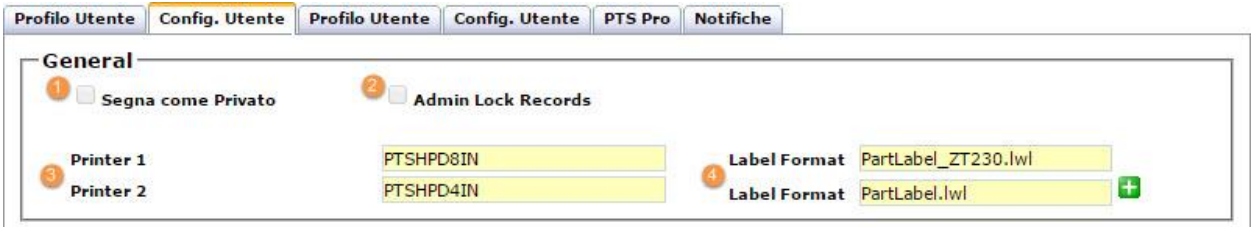

- 1. Metti un segno di spunta sull'icona **' segna come Privato'** per limitare ai profili proprietario e di gruppo le informazioni 'Customer Info, ( Informazioni cliente) Alt Bill of Material (Dati Concorrente) e Application Data' Dati di Applicazione relativi a questo codice PTS.
- 2. Metti un segno di spunta su **'Admin Lock Records'** per disabilitare tutti gli utenti dal poter fare modifiche alla registrazione dati. Solo L'amministratore di profilo ' Account Admin' può fare modifiche.

#### **Stampa:**

- 3. Le aziende che utilizzano stampanti che non sono adatte per Parker Tracking System. Utilizzare l'opzione Printer 1 & 2 sotto il titolo 'General' consente agli utenti di selezionare stampanti non specifiche all'uso del PTS per creare le etichette.
- 4. Imposta sul formato etichette standard: che per il PTS è **PartLabel.lwl.** Sono disponibili altri formati etichette compresi quelli per l'inserimento di un logo. Contatta il servizio PTS di Parker per informarti su opzioni alternative.

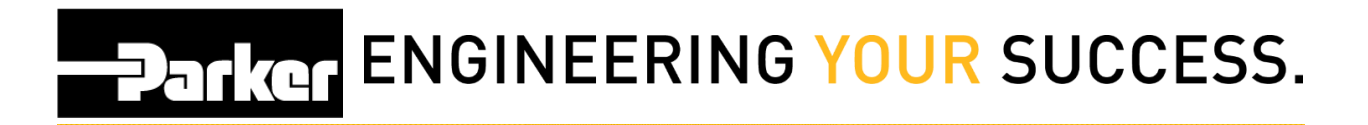

## <span id="page-4-0"></span>**Fase 2 (cont.)**

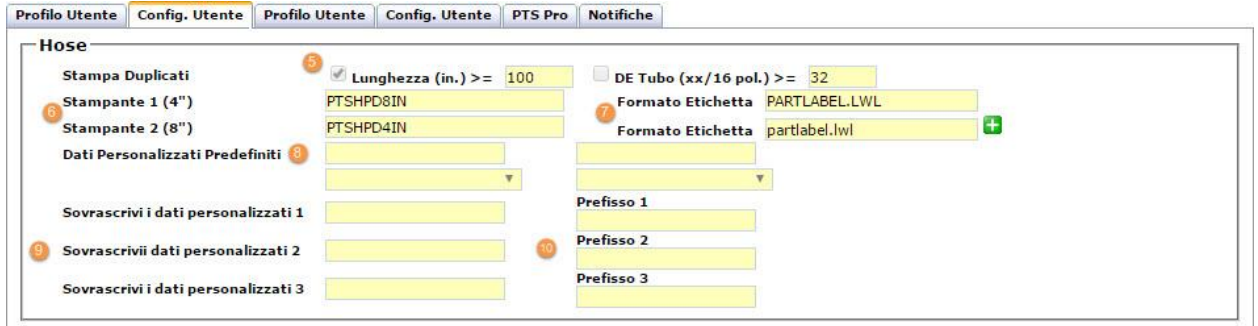

#### **Assemblato:**

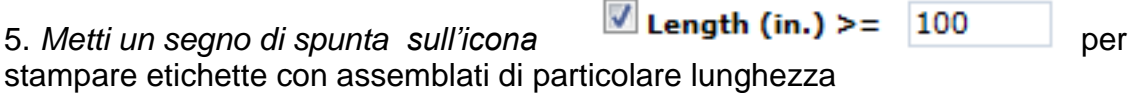

*Metti un segno di sputa sull'icona* **DE Tubo (xx/16 pol.)** > = per stampare etichette per assemblati con diametri particolarmente ampi

6. Seleziona la stampante, per stampare etichette nelle misure di 4" e 8". Se fleggati i campi sopra descritti le etichette stampate saranno doppie con lo stesso codice. Se viene utilizzata una sola stampante, ogni campo avrà lo stesso valore. Contatta il servizio PTS di Parker se non hai ricevuto il nome della stampante con le informazioni di installazione.

7. Imposta il formato etichetta per la stampante

8. Si possono impostare in modo predefinito dei valori da stampare sulle etichette. Questi valori possono essere sovrascritti prima della stampa.

9. Se desideri, puoi impostare i campi **' Sovrascrivi i dati personalizzati 1,2,3' (Custom Data 1, 2,3 Override)** inserendo per esempio la Denominazione Aziendale o qualsiasi altra informazione

10. Aggiungi un codice alle informazioni inserite nei campi dati personalizzati

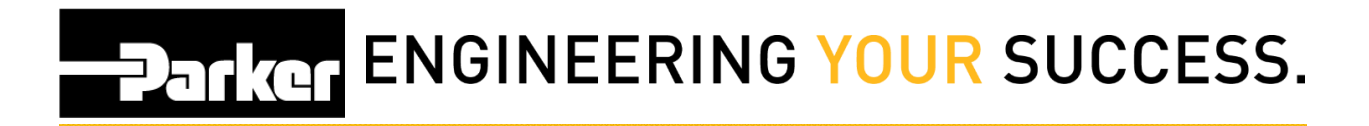

### <span id="page-5-0"></span>**Fase 3**

**Profilo Utente (User Info)**

- 11. Imposta la password
- 12. Scegli come ricevere le notifiche relative al PTS

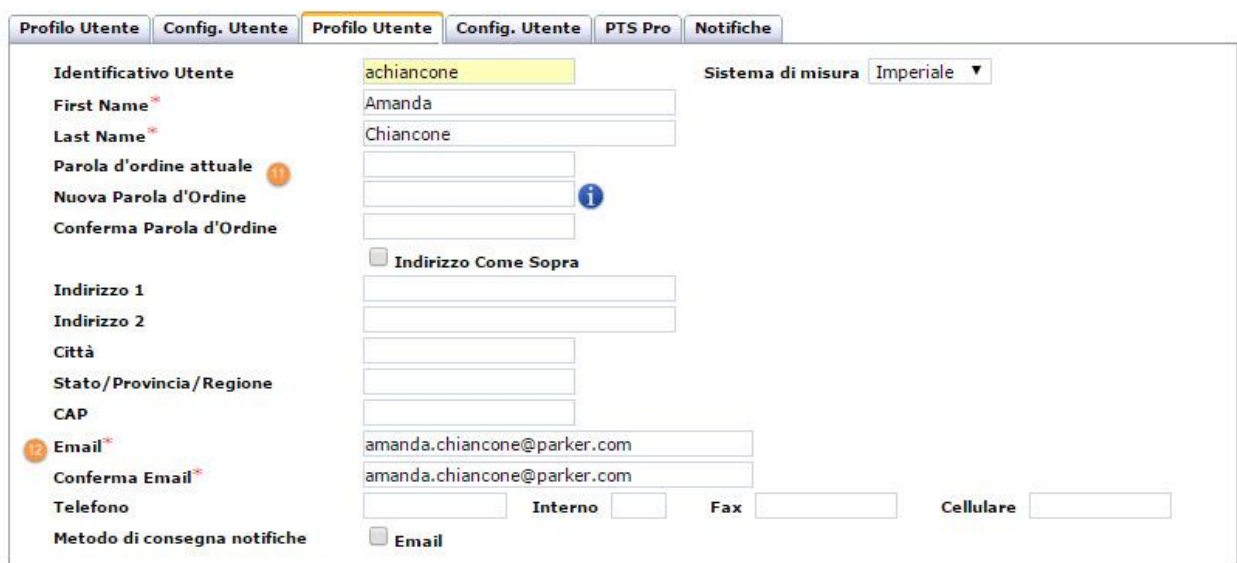

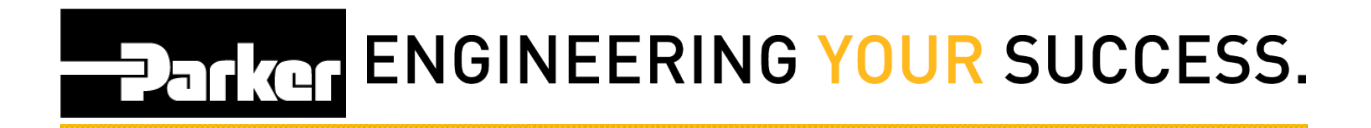

### <span id="page-6-0"></span>**Fase 4**

**Config. Utente (User Config.)**

13. Inserire la stampante utilizzata per le etichette

14. Inserire il formato etichette

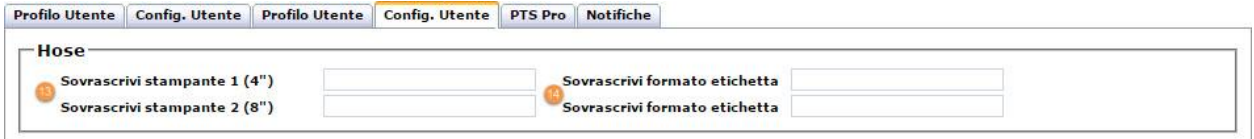

*Questa funzione sovrascrive la stampante ed il format etichetta inseriti nella s cheda Account Config* 

#### **Lingua**

Per cambiare la lingua impostata in modo predefinito, scegli il Paese utilizzando in menu a tendina nella pagina iniziale. Per cambiare l'impostazione, *clicca* 'Account Info' in alto a destra della tua schermata.

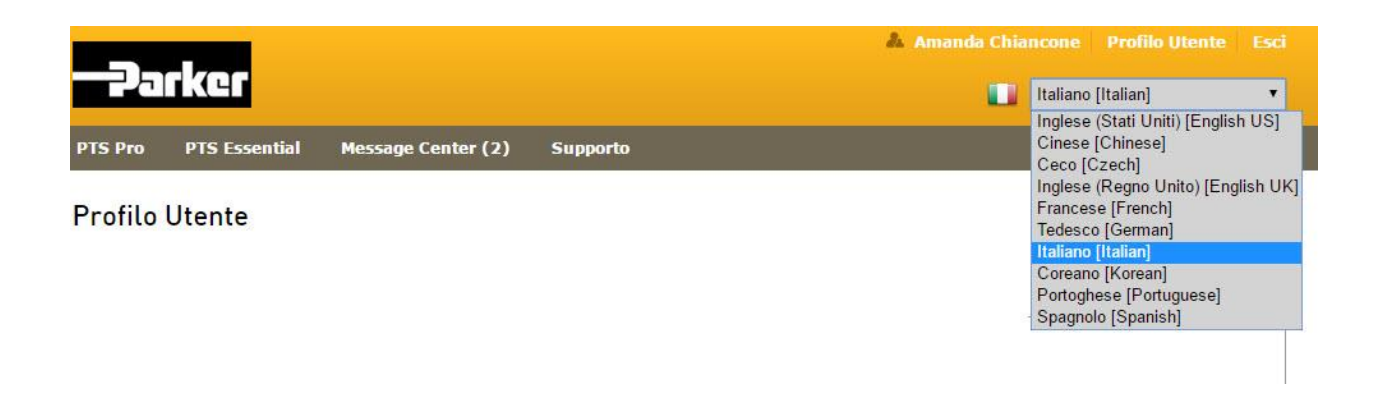

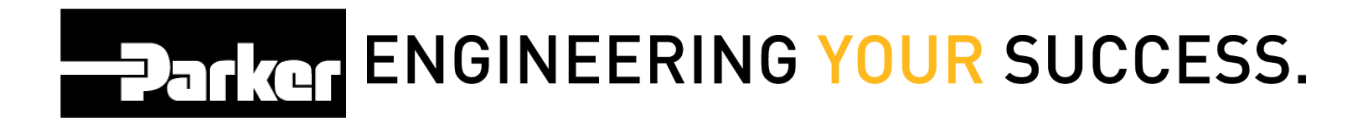

### *Contatti*

**Materiale Promozionale:** [www.parker.com/emdc](http://www.parker.com/emdc)

**Forniture Hardware:** PTS\_EU@parker.com

**Supporto Tecnico:** PTS\_EU@parker.com